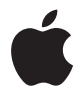

# **Apple Wireless Keyboard**

# **<sup>1</sup> Setting Up Your Apple Wireless Keyboard**

Congratulations on selecting the Apple Wireless Keyboard as your input device.

# **Using the Wireless Keyboard**

The information in this booklet supplements the setup instructions in the user's guide that came with your Mac. Follow the steps on the next several pages to:

- Install batteries in your keyboard.
- Set up your Mac.
- Use Setup Assistant to set up your keyboard with your Mac.
- Use Software Update to install the latest software.

Don't turn on your keyboard until you start up your Mac in Step 3.

*Important:* Keep the battery compartment cover and the batteries out of the reach of small children.

### **Step 1: Install the Batteries**

Follow the instructions below to install batteries in your Apple Wireless Keyboard.

### **To install batteries in the keyboard:**

**1** Use a coin to remove the battery compartment cover.

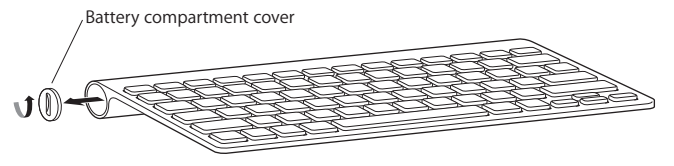

**2** Slide the batteries into the battery compartment as shown below.

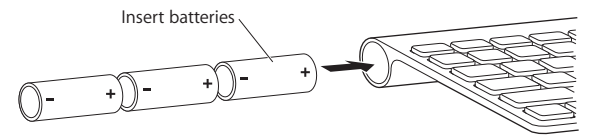

**3** Replace the battery compartment cover and leave the keyboard turned off until you start up your Mac in Step 3.

*Note:* When the Power On light is off, the keyboard is off.

### **Step 2: Set Up Your Mac**

Follow the instructions in the user's guide that came with your Mac to set it up. Because you have a wireless keyboard, skip the instructions to connect a USB keyboard.

Wait to start up your Mac until instructed to do so in Step 3.

### **Step 3: Pair Your Keyboard**

Before you can use your keyboard, you have to pair it with your Mac. Pairing allows your keyboard to communicate wirelessly with your Mac. You only have to pair once.

The first time you start up your Mac, Setup Assistant guides you in setting up your Apple Wireless Keyboard and pairing it with your Mac.

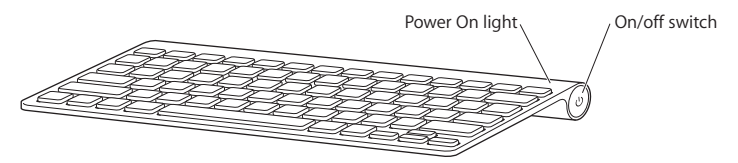

- 1 Push and release the On/off ( $\bigcup$ ) switch to turn on the Apple Wireless Keyboard.
- **2** Turn on your Mac.
- **3** When your Mac starts up, follow the onscreen instructions in Setup Assistant.

### **Step 4: Install Software**

To use your keyboard and take advantage of the full range of features, you need to update your Mac to Mac OS X v10.4.10 or later and install the keyboard software update.

To update to the latest version of Mac OS X and install the keyboard software update, choose Apple ( $\hat{\bullet}$ ) > Software Update from the menu bar and follow the onscreen instructions.

# Using Your Keyboard

Use the keys at the top of your keyboard to adjust the brightness of your display, open Exposé, view Dashboard widgets, control volume, and more.

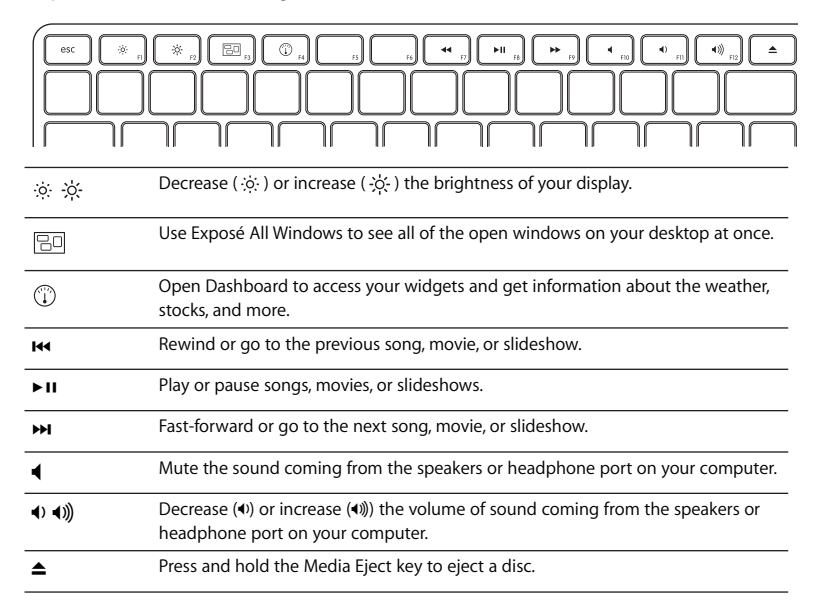

# **Customizing Your Keyboard**

You can customize your keyboard using the Keyboard pane of Keyboard & Mouse preferences.

### **To customize your keyboard:**

- 1 Choose Apple  $(\bullet)$  > System Preferences.
- **2** Click Keyboard & Mouse.
- **3** Click Keyboard or Keyboard Shortcuts.

Click Keyboard Shortcuts to assign shortcuts to menu commands in a Mac OS X application or in the Finder.

More information about your keyboard is available in Mac Help. Open Mac Help and search for "keyboard."

## **Renaming Your Keyboard**

Your Mac automatically gives your wireless keyboard a unique name the first time you pair it. You can rename your keyboard using Keyboard & Mouse preferences. Choose Apple ( $\hat{\mathbf{S}}$ ) > System Preferences and click Keyboard & Mouse. Click the Bluetooth<sup>®</sup> tab and enter a name in the Name field.

# Cleaning Your Keyboard

Follow these guidelines when cleaning the outside of your keyboard:

- Remove the batteries from the keyboard.
- Use a damp, soft, lint-free cloth to clean the exterior of the keyboard. Avoid getting moisture in any openings.
- Don't use aerosol sprays, solvents, or abrasives.

# About Your Batteries

Your Apple Wireless Keyboard comes with three alkaline batteries. You can use alkaline, lithium, or rechargeable AA batteries in your keyboard.

*WARNING:* When you replace the batteries, replace them all at the same time. Don't mix old batteries with new batteries or mix battery types (for example, don't mix alkaline and lithium batteries). Don't open or puncture the batteries, install them backwards, or expose them to fire, high temperatures, or water. Keep batteries out of the reach of children.

You can use Keyboard & Mouse preferences to check the battery level. Choose Apple ( $\hat{\mathbf{G}}$ ) > System Preferences. Click Keyboard & Mouse and click Bluetooth.

*Note:* To conserve battery power, turn your keyboard off when you aren't using it. If you don't plan to use your keyboard for an extended period, remove the batteries.

Dispose of batteries according to your local environmental laws and guidelines.

# **Ergonomics**

For information about ergonomics, health, and safety, visit the Apple ergonomics website at www.apple.com/about/ergonomics.

# **Support**

For support and troubleshooting information, user discussion boards, and the latest Apple software downloads, go to www.apple.com/support.

# Apple Wireless Keyboard を 設定する

Apple Wireless Keyboard をお買い求めいただき、ありがとう ございます。

### Wireless Keyboard を使用する

このガイドブックは、お買い求めの Mac に付属するユーザーズガイドの内容を補足するもので す。この後のページでは、次の操作の手順を説明しています:

- キーボードに電池を入れます。
- Mac を設置します。
- 「設定アシスタント」を使ってキーボードをお使いの Mac に登録します。
- •「ソフトウェア・アップデート」を使って最新のソフトウェアをインストールします。

手順3でMacを起動する直前まで、キーボードの電源は入れないでください。

重要:雷池ケースカバーと雷池は小さな子供の手の届かないところに保管してください。

#### 手順1:雷池を入れる

以下の手順に従って、Apple Wireless Kevboard に電池を入れてください。

#### キーボードに雷池を入れるには:

1 硬貨などで雷池ケースカバーを取り外します。

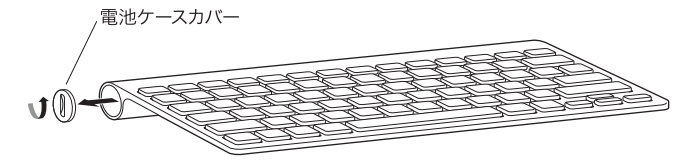

2 下のように、電池ケースに電池を入れます。

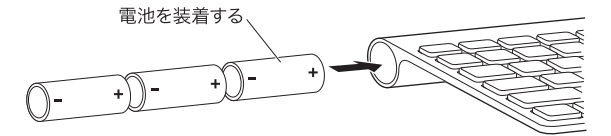

3 電池ケースカバーを元の場所に戻します。 キーボードの電源は、 手順3 で Mac を起動する直前ま で切っておいてください。

参考:パワー・オン・ランプが消えていれば、キーボードの電源は切れています。

#### 手順 2: Mac を設置する

お求めの Mac に付属するユーザーズガイドに従って、Mac を設置してください。 ワイヤレスキー ボードをお持ちですので、USB キーボードを接続する手順は省略します。

Mac の起動は手順3で指示があるまでお待ちください。

#### 手順3:キーボードを登録する

ワイヤレスキーボードを使用するには、お使いのMacにキーボードを登録する必要があります。 容録を行うことによって、キーボードと Mac がワイヤレスで通信できるようになります。登録 を行う必要があるのは1回だけです。

はじめて Mac を起動すると、Apple Wireless Keyboard を設置してお使いの Mac に登録する手 順を「設定アシスタント」がご案内します。

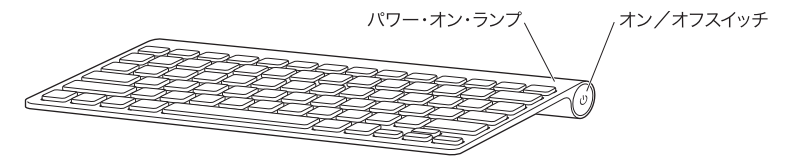

1 オン/オフ (少) スイッチを押して離し、Apple Wireless Keyboard の電源を入れます。

2 Mac の雷源を入れます。

3 Mac が起動したら、設定アシスタントの画面の指示に従ってください。

#### 手順 4:ソフトウェアをインストールする

キーボードを使用し、そのさまざまな機能を利用するには、お使いの Mac を Mac OS X v10.4.10 以降にアップデートし、キーボードソフトウェアのアップデートをインストールする必要があり ます。

最新バージョンの Mac OS X にアップデートし、キーボードソフトウェアのアップデートをイン ストールするには、メニューバーからアップル (**首**) メニュー> 「ソフトウェア・アップデート」 と選択し、画面に表示される指示に従います。

### キーボードを使用する

ディスプレイの輝度を調整したり、Exposé を開いたり、Dashboard ウィジェットを表示したり、 音量を調節したりするときは、キーボードの上部にあるキーを使います。

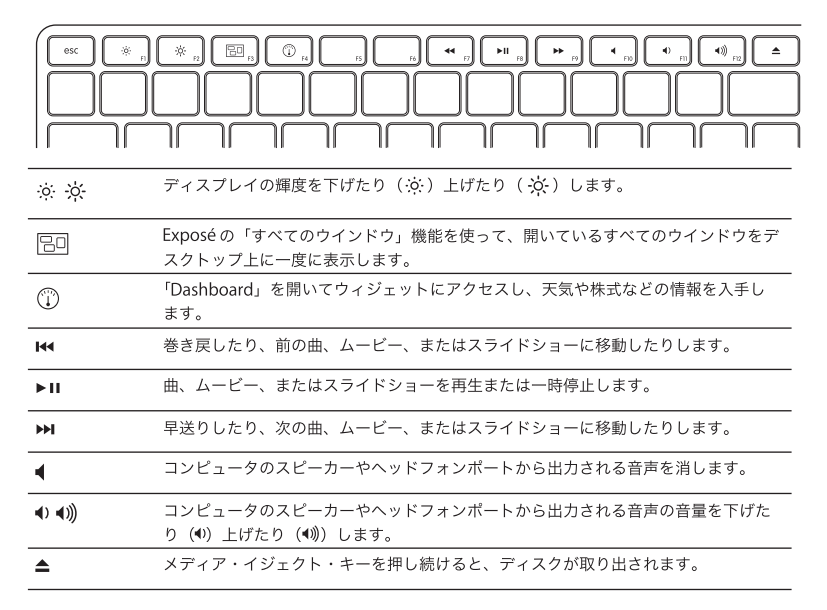

### キーボードをカスタマイズする

キーボードは「キーボードとマウス」環境設定の「キーボード」パネルでカスタマイズできます。

### キーボードをカスタマイズするには:

- 1 アップル (■) メニュー>「システム環境設定」と選択します。
- 2「キーボードとマウス」をクリックします。

3「キーボード」または「キーボードショートカット」をクリックします。

Mac OS X アプリケーションまたは「Finder」のメニューコマンドにショートカットを割り当て るときは、「キーボードショートカット」をクリックします。

お使いのキーボードについて詳しくは、「Macヘルプ」を参照してください。「Macヘルプ」を開 いて、「キーボード」を検索してください。

### キーボードの名前を変更する

Mac にワイヤレスキーボードをはじめて登録すると、キーボードに専用の名前が付きます。キー ボードの名前は、「キーボードとマウス」環境設定で変更できます。アップル(■)メニュー> 「システム環境設定」と選択し、「キーボードとマウス」をクリックします。「Bluetooth®」タブ をクリックし、「名前」フィールドに名前を入力します。

### キーボードを清掃する

キーボードの外面を清掃するときは、以下のガイドラインに従ってください:

- キーボードの雷池を取り出してください。
- キーボードの外面を清掃するときは、軽く湿らせた、けば立っていない柔らかい布を使用して ください。隙間から水が入り込まないように注意してください。
- スプレー式の液体クリーナー、溶剤、研磨剤などは使わないでください。

雷池について

お求めのキーボードには、単三アルカリ雷池が3本付属しています。単三のアルカリ雷池、リチ ウム雷池、または充電式雷池をキーボードに使用することができます。

警告:雷池を交換するときは、すべてを同時に交換してください。古い雷池と新しい雷池を組 み合わせたり、異なる種類の電池(たとえばアルカリ電池とリチウム電池など)を組み合わせ たりしないでください。電池を解体したり、穴を開けたり、逆向きに入れたりせず、火気、高 温、水気を避けてください。電池は子供の手の届かないところに保管してください。

「キーボードとマウス」環境設定で、電池の残量を確認できます。アップル(■) メニュー> 「システム環境設定」と選択します。「キーボードとマウス」をクリックし、「Bluetooth」をク リックします。

参考:電池を節約するため、使わないときにはキーボードの電源を切ってください。キーボード を長期間使わない場合は、電池を取り出してください。

電池を廃棄する際は、お住まいの地域の条例および規則に従ってください。

### 作業環境が身体に与える影響について

本製品を使用する環境の安全性と身体に与える影響については、作業環境に関するアップルの Web サイトを参照してください: www.apple.com/jp/about/ergonomics

サポート

サポート情報やトラブルの解決方法、ユーザ同十の情報交換、最新のアップル製ソフトウェアの ダウンロードなどについては、www.apple.com/jp/support を参照してください。

# **<sup>2</sup> Configuration de votre clavier Apple Wireless Keyboard**

Félicitations pour l'acquisition du clavier Apple Wireless Keyboard.

# **Utilisation du clavier sans fil**

Ce fascicule vient compléter les instructions d'installation se trouvant dans le guide de l'utilisateur fourni avec votre Mac. Suivez les instructions des pages suivantes pour :

- Installer les piles dans le clavier.
- Configurer votre Mac.
- Utiliser Assistant réglages pour configurer votre clavier via votre Mac.
- Utiliser Mise à jour de logiciels pour installer les derniers logiciels.

N'activez pas votre clavier avant de démarrer votre Mac au cours de l'étape 3.

*Important :* maintenez le couvercle prévu pour les piles et celles-ci hors de portée des enfants.

## **Étape 1: Installation des piles**

Veuillez suivre les instructions ci-dessous pour installer les piles dans votre clavier Apple Wireless Keyboard.

### **Pour installer les piles dans le clavier :**

**1** Utilisez une pièce pour retirer le couvercle des piles.

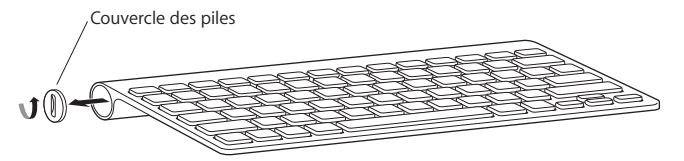

**2** Placez les piles dans le compartiment comme illustré ci-dessous.

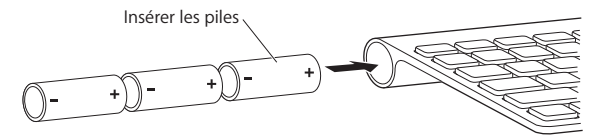

**3** Replacez le couvercle des piles et laissez le clavier éteint jusqu'au démarrage de votre Mac lors de l'étape 3.

*Remarque :* lorsque la lumière « Allumé » est éteinte, le clavier est éteint.

## **Étape 2: Configurer votre Mac**

Configurer votre Mac en suivant les instructions du guide de l'utilisateur qui l'accompagne. Étant donné que vous possédez un clavier sans fil, les instructions concernant la connexion d'un clavier USB ne vous concernent pas.

Ne démarrez votre Mac que lorsque cela vous est indiqué dans l'étape 3.

### **Étape 3: Jumeler votre clavier**

Avant de pouvoir utiliser votre clavier, vous devez le jumeler avec votre Mac. Le jumelage permet à votre clavier de communiquer sans fil avec votre Mac. Cette opération ne doit être effectuée qu'une seule fois.

Lors du premier démarrage de votre Mac, l'Assistant réglages vous guide durant la configuration de votre clavier Apple Wireless Keyboard ainsi que lors du jumelage avec votre Mac.

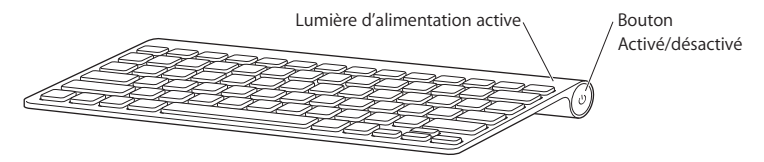

- **1** Appuyez sur le bouton Activé/désactivé (®) pour allumer le clavier Apple Wireless Keyboard.
- **2** Allumez votre Mac.
- **3** Suivez ensuite les instructions à l'écran de l'Assistant réglages.

## **Étape 4: Installer le logiciel**

Pour utiliser votre clavier et profiter pleinement de toutes ses fonctionnalités, vous devez mettre à jour votre Mac à Mac OS X 10.4.10 ou ultérieur et installer la mise à jour du logiciel clavier.

Pour mettre à jour à la dernière version de Mac OS X et installer la mise à jour du logiciel clavier, sélectionnez le menu pomme  $(\bullet)$  > Mise à jour de logiciels dans la barre des menus et suivre les instructions à l'écran.

# Utilisation de votre clavier

Utilisez les touches en haut de votre clavier pour régler la luminosité de votre écran, ouvrir Exposé, afficher les widgets du Dashboard, contrôler le volume et bien plus encore.

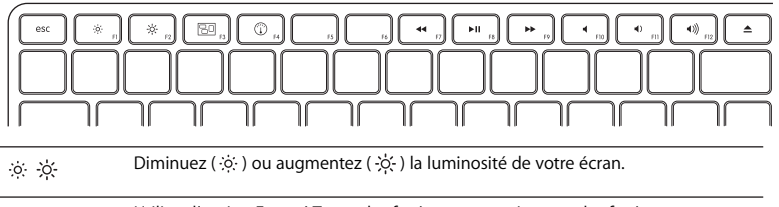

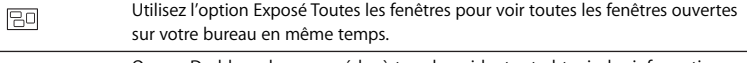

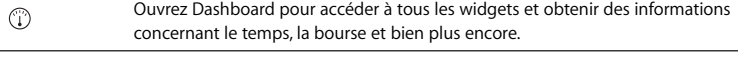

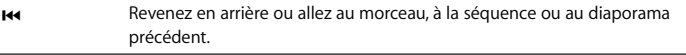

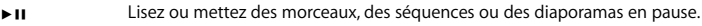

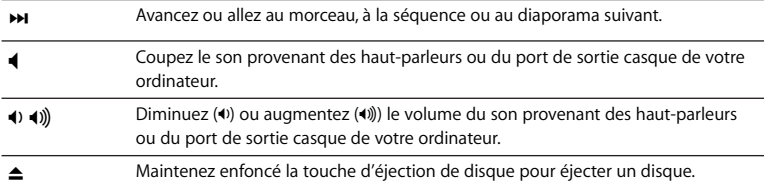

## **Personnalisation de votre clavier**

Vous pouvez personnaliser votre clavier en utilisant la sous-fenêtre Clavier dans les préférences Clavier et souris.

### **Pour personnaliser votre clavier :**

- 1 Choisissez Apple ( $\bullet$ ) > Préférences Système.
- **2** Cliquez sur Clavier et souris.
- **3** Cliquez sur Clavier ou Raccourcis clavier.

Cliquez sur Raccourcis clavier pour attribuer des raccourcis à des commandes dans une application Mac OS X ou dans le Finder.

Des informations complémentaires sur votre clavier sont disponibles dans l'Aide Mac. Ouvrez l'Aide Mac et recherchez « clavier ».

# **Changement de nom de votre clavier**

La première fois que le clavier sans fil est jumelé, votre Mac lui attribue automatiquement un nom unique. Vous pouvez changer ce nom dans les préférences Clavier et souris. Sélectionnez le menu Pomme ( $\bullet$ ) > Préférences Système et cliquez sur Clavier et souris. Cliquez ensuite sur Bluetooth et saisissez un nouveau nom dans le champ correspondant.

# Nettoyage de votre clavier

Suivez les indications pour le nettoyage externe de votre clavier :

- Retirez les piles du clavier.
- Â Utilisez un tissu doux légèrement humide pour nettoyer l'extérieur de votre clavier. Empêchez l'humidité de s'introduire dans les interstices.
- N'utilisez pas de vaporisateurs, de produits solvants ou abrasifs.

# À propos des piles

Le clavier Apple Wireless Keyboard est fourni avec trois piles alcalines AA. Vous pouvez également utiliser des piles AA alcalines, au lithium ou rechargeables.

*AVERTISSEMENT :* lorsque vous changez les piles, remplacez-les toutes en même temps. Ne mélangez pas les nouvelles piles avec les anciennes et ne mélangez pas les types de piles (par exemple des piles alcalines et des piles au lithium). N'ouvrez pas les piles, ne les percez pas, ne les installez pas à l'envers et ne les exposez pas au feu, à des températures élevées ou à l'eau. Conservez-les hors de portée des enfants.

Pour vérifier le niveau de charge des piles, consultez les préférences Clavier et souris. Choisissez le menu Pomme ( $\bullet$ ) > Préférences Système. Cliquez sur Clavier et souris, puis sur Bluetooth.

*Remarque :* pour économiser l'énergie des piles, éteignez votre clavier lorsque vous n'en faites pas usage. Si vous ne prévoyez pas d'utiliser votre clavier durant une période prolongée, retirez les piles.

Respectez les lois et les instructions régionales en matière de pile.

# Ergonomie

Pour obtenir des informations sur l'ergonomie, la santé et la sécurité, rendez-vous sur le site web d'Apple concernant l'ergonomie : www.apple.com/fr/about/ergonomics

# Assistance

Pour toute information concernant l'assistance et le dépannage, les forums de discussion et les derniers téléchargements des logiciels d'Apple, rendez-vous sur www.apple.com/fr/support.

# **<sup>3</sup> Configuración del teclado inalámbrico Apple Wireless Keyboard**

Enhorabuena por haber elegido el teclado inalámbrico Apple Wireless Keyboard como dispositivo de entrada.

# **Utilización del teclado inalámbrico**

La información que encontrará en esta guía complementa las instrucciones de configuración incluidas en el manual suministrado con su ordenador. Siga los pasos que se detallan en las siguientes páginas para:

- Â colocar las pilas en el teclado;
- configurar su Mac:
- usar el Asistente de Configuración para configurar el teclado con su Mac;
- Â usar Actualización de Software para instalar el software más reciente.

No encienda el teclado hasta que vaya a arrancar el ordenador en el paso 3.

*Importante:* Mantenga la tapa del compartimento de las pilas y las pilas fuera del alcance de los niños.

## **Paso 1: Colocación de las pilas**

Siga las instrucciones que figuran a continuación para insertar las pilas en el teclado inalámbrico Apple Wireless Keyboard.

### **Para colocar las pilas en el teclado:**

**1** Con la ayuda de una moneda, extraiga la tapa del compartimento de las pilas.

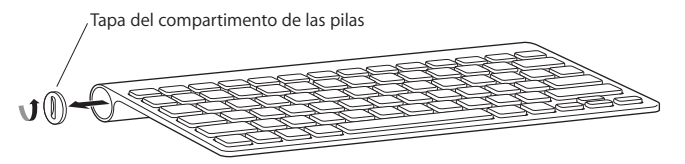

**2** Introduzca las pilas en el compartimento tal como se muestra en la imagen.

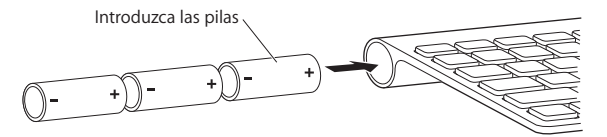

**3** Coloque la tapa en el compartimento de las pilas y deje el teclado apagado hasta que vaya a arrancar el ordenador en el paso 3.

*Nota:* Cuando el indicador luminoso de encendido está apagado, el teclado está apagado.

## **Paso 2: Configuración de su Mac**

Para configurar su ordenador, siga las instrucciones que figuran en el manual de usuario que venía con su Mac. Puesto que dispone de un teclado inalámbrico, no es necesario que lea las instrucciones correspondientes a la conexión de un teclado USB.

No arranque el Mac hasta que se le solicite hacerlo en el paso 3.

### **Paso 3: Configuración del enlace con el teclado**

Antes de poder utilizar el teclado, debe enlazarlo con su Mac. El proceso de enlace permite que el teclado se comunique de forma inalámbrica con el ordenador. Esta operación solo deberá llevarse a cabo una vez.

La primera vez que arranca el ordenador, el Asistente de Configuración le guía a través de los pasos necesarios para configurar el teclado inalámbrico Apple Wireless Keyboard y enlazarlo con su Mac.

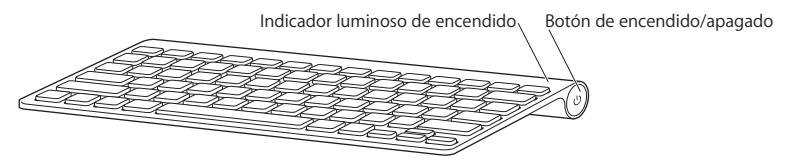

- **1** Para encender el teclado inalámbrico Apple Wireless Keyboard, pulse el botón de encendido/apagado (U).
- **2** Encienda el ordenador.
- **3** Cuando el sistema haya arrancado, siga las instrucciones del Asistente de Configuración que van apareciendo en pantalla.

## **Paso 4: Instalación del software**

Para utilizar su teclado y sacar el máximo partido a todas sus prestaciones, deberá actualizar su sistema a la versión 10.4.10 o posterior del Mac OS X e instalar la actualización de software del teclado.

Para actualizar su sistema a la última versión disponible de Mac OS X e instalar la actualización de software del teclado, seleccione Apple ( $\bullet$ ) > "Actualización de Software" en la barra de menús y siga las instrucciones que aparecen en pantalla.

# Uso del teclado

Use las teclas de la hilera superior del teclado para ajustar el brillo de la pantalla, para abrir Exposé, para ver los widgets del Dashboard, para controlar el volumen del ordenador y para muchas otras cosas.

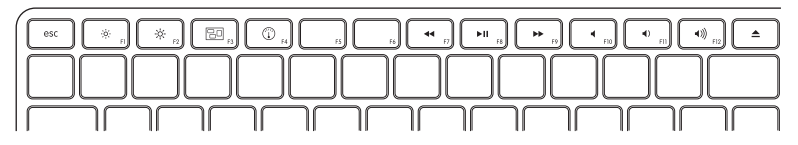

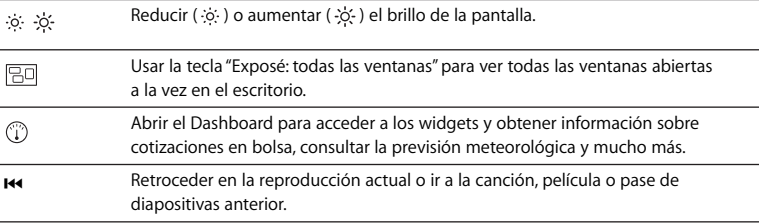

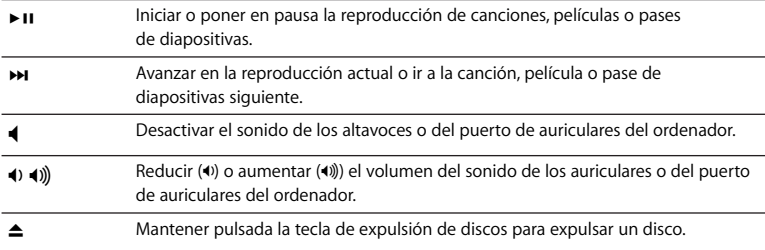

# **Personalización del teclado**

Puede personalizar su teclado utilizando el panel Teclado del panel de preferencias Teclado y Ratón.

### **Para personalizar el teclado:**

- 1 Seleccione Apple ( $\bullet$ ) > Preferencias del Sistema.
- **2** Haga clic en "Teclado y Ratón".
- **3** Haga clic en "Teclado" o en "Funciones rápidas de teclado".

Haga clic en "Funciones rápidas de teclado" para asignar combinaciones de teclas a los comandos de menú de una aplicación de Mac OS X o del Finder.

En la Ayuda Mac encontrará más información acerca del teclado. Abra la Ayuda Mac y busque "teclado".

# **Cómo cambiar el nombre al teclado**

El Mac asigna automáticamente un nombre único al teclado inalámbrico la primera vez que se establece el enlace con él. No obstante, si lo desea, puede modificar este nombre en el panel de preferencias Teclado y Ratón. Para ello, seleccione Apple  $(\bullet)$  > "Preferencias del Sistema" y haga clic en "Teclado y Ratón". Haga clic en la pestaña Bluetooth® e introduzca un nuevo nombre en el campo Nombre.

# Limpieza del teclado

Siga estas instrucciones para limpiar la parte exterior de su teclado:

- Extraiga las pilas del teclado.
- Utilice un paño suave y húmedo para limpiar el exterior del teclado. Evite que entre agua o humedad por las aberturas.
- No utilice aerosoles, disolventes ni limpiadores abrasivos.

# Acerca de las pilas

El teclado Apple Wireless Keyboard viene con tres pilas alcalinas. Puede usar tanto pilas alcalinas como pilas de litio o pilas AA recargables.

*ADVERTENCIA:* Cuando sea necesario cambiar las pilas, sustituya siempre todas y no mezcle pilas nuevas con viejas ni tipos de pilas distintos (por ejemplo, no mezcle pilas alcalinas con pilas de litio). No intente abrir ni perforar las pilas, no las coloque al revés y evite que entren en contacto con el fuego, con altas temperaturas o con el agua. Mantenga las pilas fuera del alcance de los niños.

Puede comprobar el nivel de carga de las pilas a través del panel de preferencias Teclado y Ratón. Para ello, seleccione Apple ( $\hat{\bullet}$ ) > Preferencias del Sistema. Haga clic en "Teclado y Ratón" y, a continuación, haga clic en Bluetooth.

*Nota:* Para prolongar la duración de las pilas, apague el teclado cuando no lo utilice. Si tiene pensado no utilizarlo durante un tiempo prolongado, es aconsejable extraer las pilas.

Deshágase de las pilas siguiendo la normativa ambiental aplicable en su municipio.

# Ergonomía

Para obtener más información sobre ergonomía, salud y seguridad, visite la página web de Apple sobre ergonomía: www.apple.com/es/about/ergonomics.

# Soporte

Para obtener información sobre soporte y resolución de problemas, acceder a foros de discusión de usuarios y descubrir las últimas novedades en descargas de software de Apple, visite www.apple.com/es/support.

### **Regulatory Compliance Information**

#### **Compliance Statement**

This device complies with part 15 of the FCC rules. Operation is subject to the following two conditions: (1) This device may not cause harmful interference, and (2) this device must accept any interference received, including interference that may cause undesired operation. See instructions if interference to radio or television reception is suspected.

L'utilisation de ce dispositif est autorisée seulement aux conditions suivantes : (1) il ne doit pas produire de brouillage et (2) l'utilisateur du dispositif doit étre prêt à accepter tout brouillage radioélectrique reçu, même si ce brouillage est susceptible de compromettre le fonctionnement du dispositif.

#### **Radio and Television Interference**

The equipment described in this manual generates, uses, and can radiate radio-frequency energy. If it is not installed and used properly—that is, in strict accordance with Apple's instructions—it may cause interference with radio and television reception.

This equipment has been tested and found to comply with the limits for a Class B digital device in accordance with the specifications in Part 15 of FCC rules. These specifications are designed to provide reasonable protection against such interference in a residential installation. However, there is no guarantee that interference will not occur in a particular installation.

You can determine whether your computer system is causing interference by turning it off. If the interference stops, it was probably caused by the computer or one of the peripheral devices.

If your computer system does cause interference to radio or television reception, try to correct the interference by using one or more of the following measures:

- Turn the television or radio antenna until the interference stops.
- Move the computer to one side or the other of the television or radio.
- Move the computer farther away from the television or radio.
- Plug the computer into an outlet that is on a different circuit from the television or radio. (That is, make certain the computer and the television or radio are on circuits controlled by different circuit breakers or fuses.)

If necessary, consult an Apple Authorized Service Provider or Apple. See the service and support information that came with your Apple product. Or, consult an experienced radio or television technician for additional suggestions.

*Important:* Changes or modifications to this product not authorized by Apple Inc. could void the FCC compliance and negate your authority to operate the product. This product was tested for FCC compliance under conditions that included the use of Apple peripheral devices and Apple shielded cables and connectors between system components. It is important that you use Apple peripheral devices and shielded cables and connectors between system components to

reduce the possibility of causing interference to radios, television sets, and other electronic devices. You can obtain Apple peripheral devices and the proper shielded cables and connectors through an Apple-authorized dealer. For non-Apple peripheral devices, contact the manufacturer or dealer for assistance.

*Responsible party (contact for FCC matters only):* Apple Inc., Product Compliance 1 Infinite Loop M/S 26-A Cupertino, CA 95014-2084

#### **Industry Canada Statements**

Complies with the Canadian ICES-003 Class B specifications. Cet appareil numérique de la classe B est conforme à la norme NMB-003 du Canada. This device complies with RSS 210 of Industry Canada.

This Class B device meets all requirements of the Canadian interference-causing equipment regulations.

Cet appareil numérique de la Class B respecte toutes les exigences du Règlement sur le matériel brouilleur du Canada.

#### **European Compliance Statement**

This product complies with the requirements of European Directives 72/23/EEC, 89/336/EEC, and 1999/5/EC.

#### **Bluetooth Europe–EU Declaration of Conformity**

This wireless device complies with the specifications EN 300 328, EN 301-489, EN 50371, and EN 60950 following the provisions of the R&TTE Directive.

*Caution:* Modification of this device may result in hazardous radiation exposure. For your safety, have this equipment serviced only by an Apple Authorized Service Provider.

#### **VCCI Class B Statement**

情報処理装置等電波障害自主規制について

この装置は、情報処理装置等電波障害自主規制協議 会 (VCCI) の基準に基づくクラス B 情報技術装置で す。この装置は家庭環境で使用されることを目的と していますが、この装置がラジオやテレビジョン受 信機に近接して使用されると、受信障害を引き起こ すことがあります。

取扱説明書に従って正しい取扱をしてください。

#### **Korea Statements**

"당해 무선설비는 운용 중 전파혼신 가능성이 있음"

B급 기기 (가정용 정보통신기기) 이 기기는 가정용으로 전자파적한등록을 한 기기로서 주거지역에서는 물론 모든지역에서 사용할 수 있습니다.

#### **Singapore Wireless Certification**

Complies with IDA Standards **DR00063** 

### **Taiwan Wireless Statement**

#### 於 2.4GHz 區域內操作之 無線設備的警告聲明

經型式認證合格之低功率射頻電機,非經許可,公司、 商號或使用者均不得槽白變更頻率、加大功率或變更原 設計之特性及功能。低功率射頻電機之使用不得影響飛 航安全及干擾合法通信;經發現有干擾現象時,應立即 停用,並改善至無干擾時方得繼續使用。前項合法通信 指依電信法規定作業之無線電通信。低功率射頻電機須 忍受合法通信或工業、科學及醫療用電波輻射性電機設 備之干擾。

#### **Taiwan Class B Statement**

Class B 設備的警告聲明 NIL

#### **Apple and the Environment**

Apple Inc. recognizes its responsibility to minimize the environmental impacts of its operations and products. More information is available on the web at: www.apple.com/environment

#### 中国

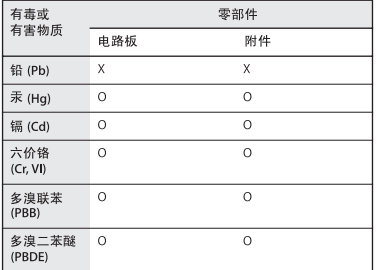

Q: 表示该有毒有害物质在该部件所有均质材料中的含量均在 SI/T 11363-2006 规定的限量要求以下。

X: 表示该有毒有害物质至少在该部件的某一均质材料中的含 量超出 SJ/T 11363-2006 规定的限量要求。

根据中国电子行业标准 SJ/T11364-2006. 本产品及其 某些内部或外部组件上可能带有环保使用期限标识。 取决于组件和组件制造商、产品及其组件上的使用期 限标识可能有所不同。组件上的使用期限标识优先干 产品上任何与之相冲突的或不同的使用期限标识。

### **Disposal and Recycling Information**

When this product reaches its end of life, please dispose of it according to your local environmental laws and guidelines.

For information about Apple's recycling programs, visit: www.apple.com/environment/recycling

#### **Battery Disposal Information**

Dispose of batteries according to your local environmental laws and guidelines.

*Deutschland:* Das Gerät enthält Batterien. Diese gehören nicht in den Hausmüll. Sie können verbrauchte Batterien beim Handel oder bei den Kommunen unentgeltlich abgeben. Um Kurzschlüsse zu vermeiden, kleben Sie die Pole der Batterien vorsorglich mit einem Klebestreifen ab.

*Nederlands:* Gebruikte batterijen kunnen worden ingeleverd bij de chemokar of in een speciale batterijcontainer voor klein chemisch afval (kca) worden gedeponeerd.

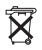

*Taiwan:*

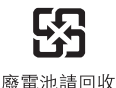

#### *European Union—Disposal Information*

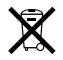

The symbol above means that according to local laws and regulations your product should be disposed of separately from household waste. When this product reaches its end of life, take it to a collection point designated by local authorities. Some collection points accept products for free. The separate collection and recycling of your product at the time of disposal will help conserve natural resources and ensure that it is recycled in a manner that protects human health and the environment.

© 2007 Apple Inc. All rights reserved. Apple, the Apple logo, Exposé, Mac, and Mac OS are trademarks of Apple Inc., registered in the U.S. and other countries. Apple Store is a service mark of Apple Inc., registered in the U.S. and other countries.

The Bluetooth® word mark and logos are registered trademarks owned by Bluetooth SIG, Inc. and any use of such marks by Apple is under license.

# www.apple.com

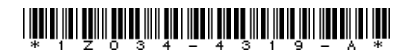

Printed in XXXX